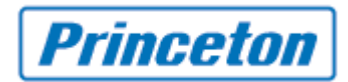

#### *HDX* シリーズ

### 管理者パスワード設定方法および *Telnet* の変更

#### 【注意事項】

■設定したパスワードが不明になった場合、システムリセットをして初期状態に戻す必 要があります。

#### ■Telnet を無効にすると下記項目が使用できなくなります。

-Polycom SmartPairing™

-Converged ManagementApplication™ (CMA®) システムを使用したスケジュール管理 -telnet-based Integrator API applications

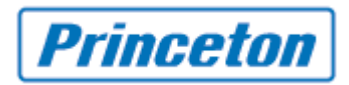

## リモコン操作での変更方法

1. [ホーム画面] > [システム]

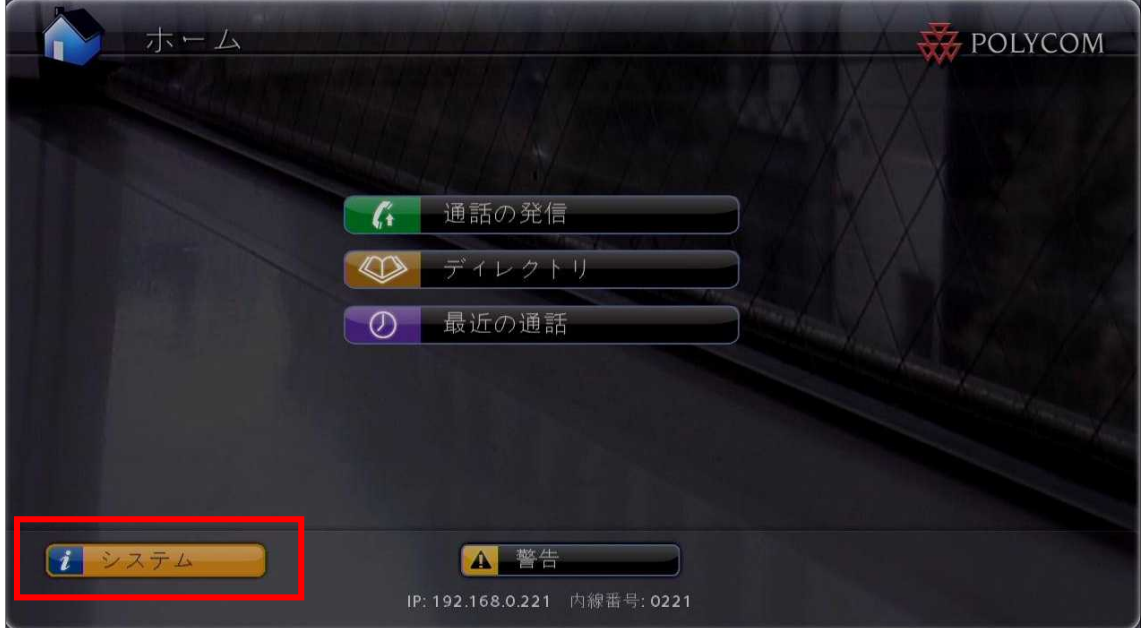

2. [1 管理者設定]

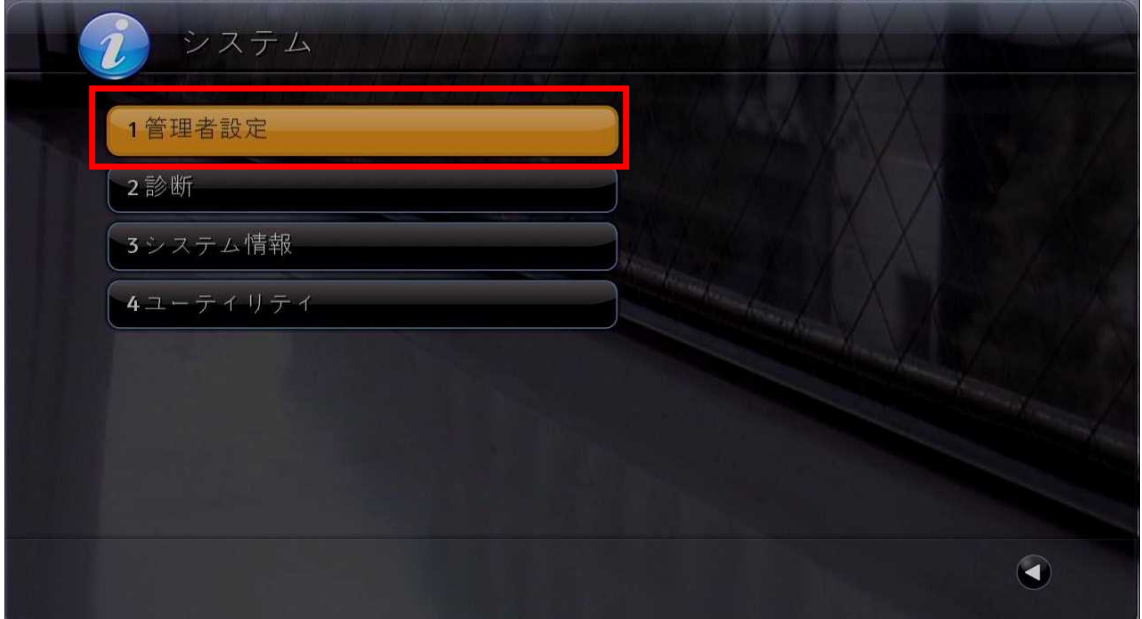

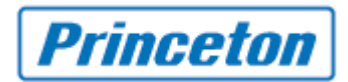

3. [1 一般設定]

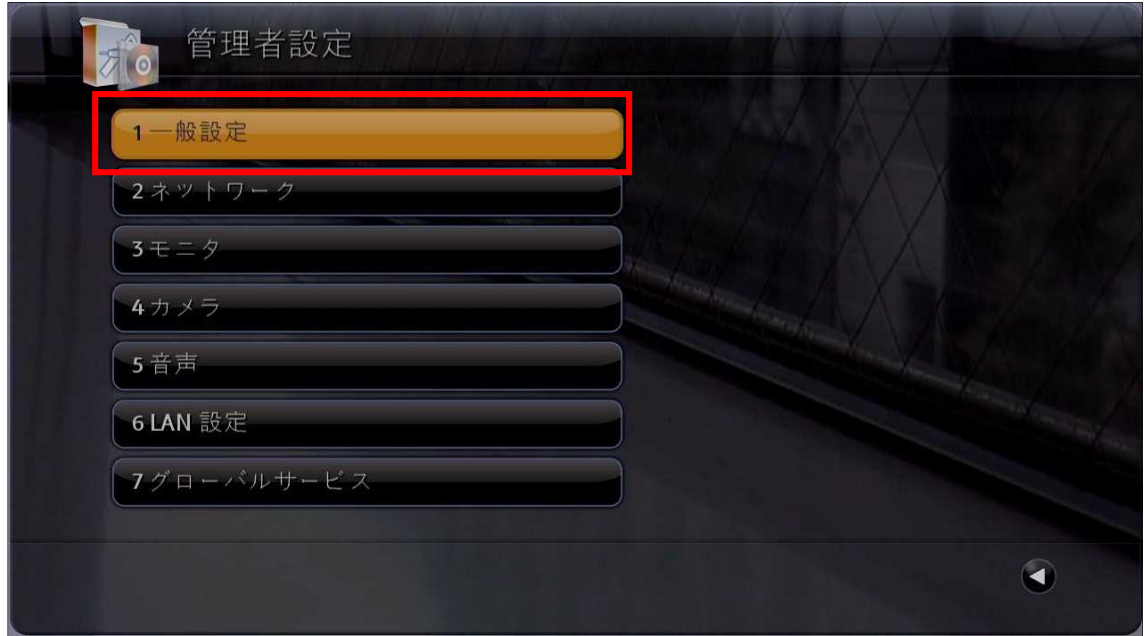

4. [3 セキュリティ]

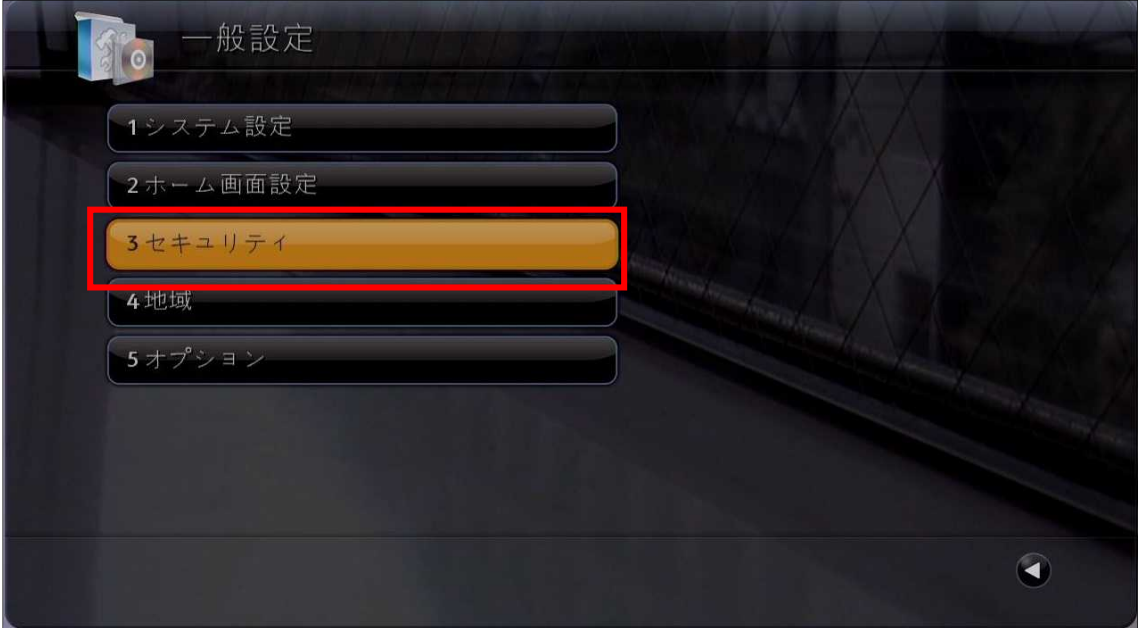

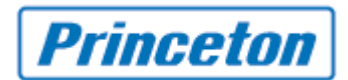

5. [1 セキュリティ設定]

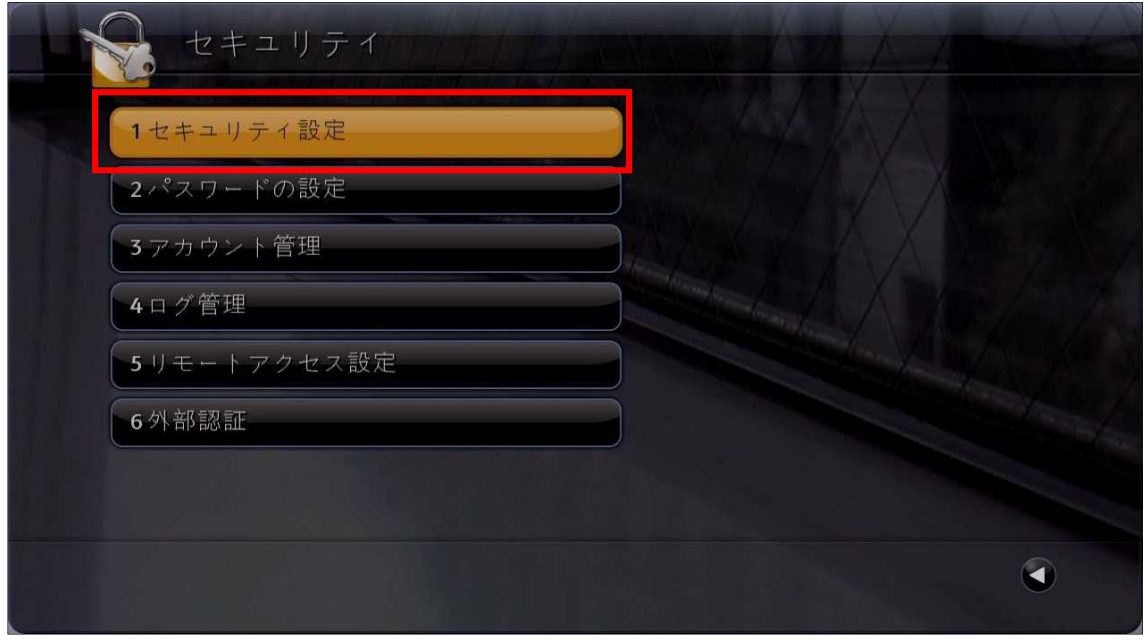

6. [パスワードローカルアクセス]にパスワードを入力し、 ● を押し次へ進みます。 パスワードを入力すると、下段にパスワード確認の欄が出てきますので同じパス ワードを入力します。

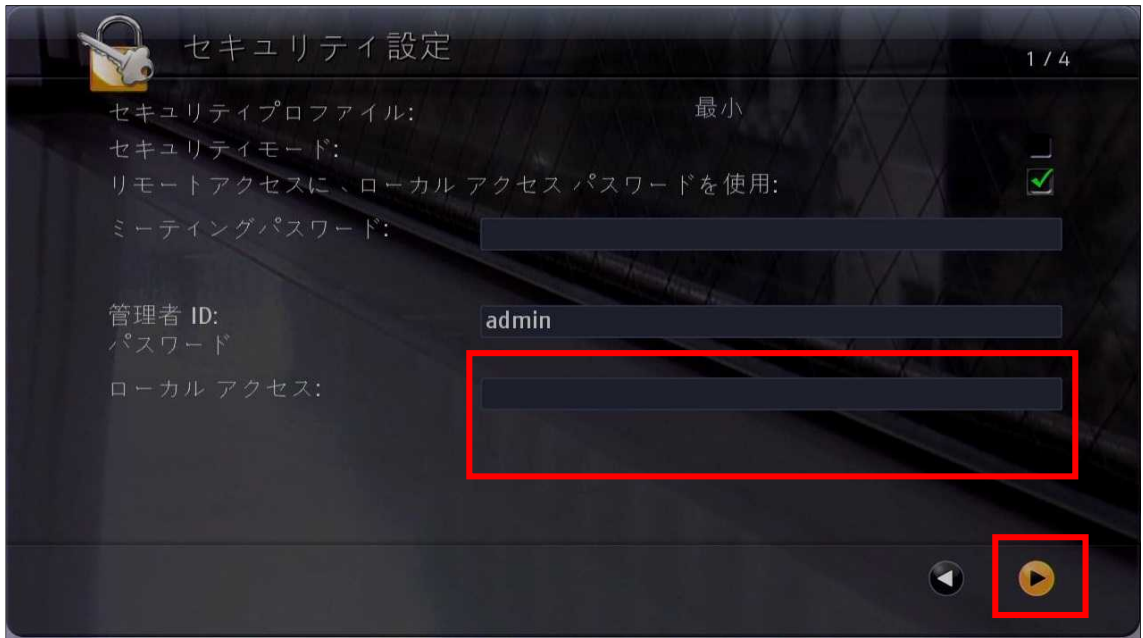

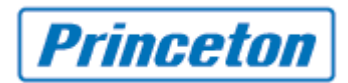

8. ● を押し次へ進みます。

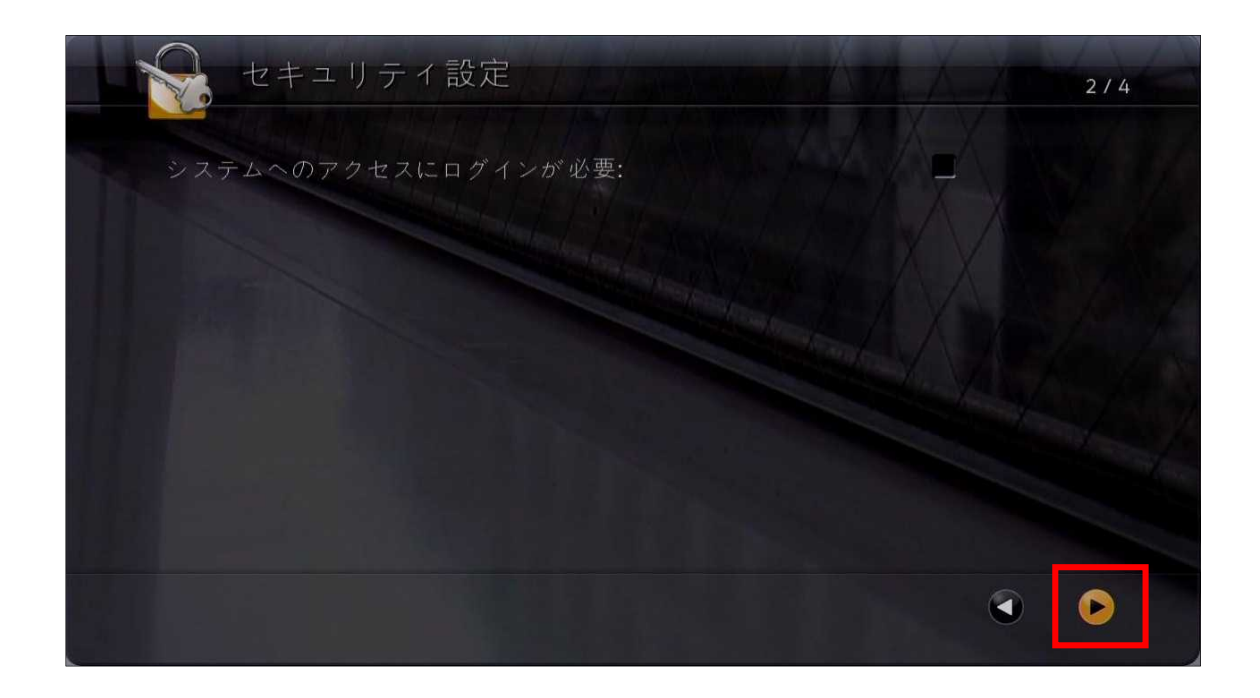

9. [ リモートアクセスの可否 ] 内の[ Telnet ] のチェックを外します。

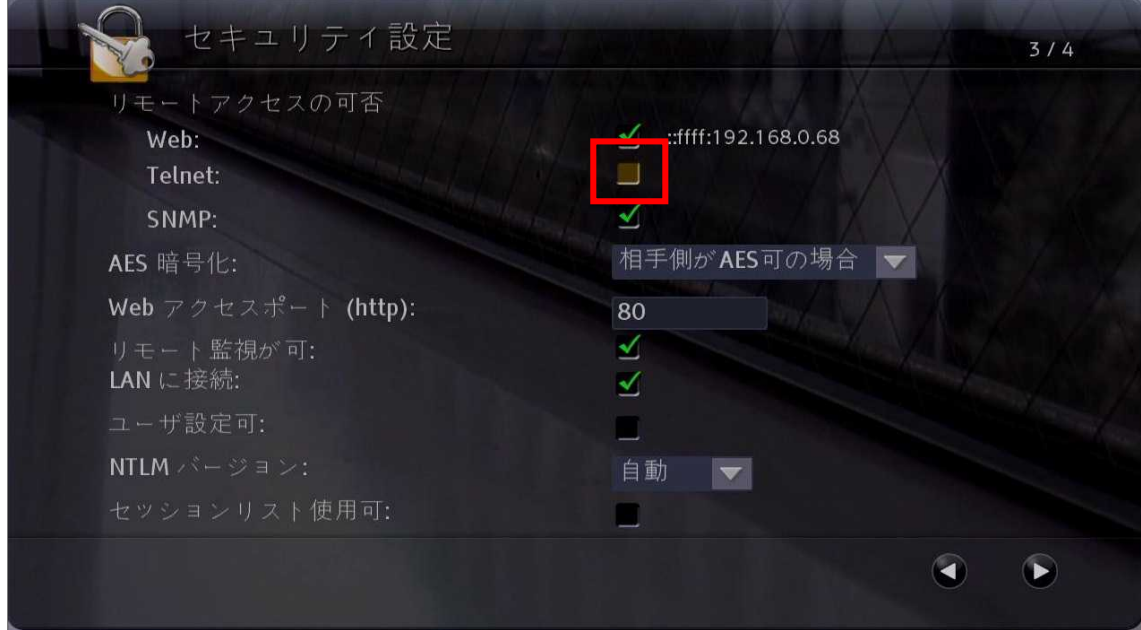

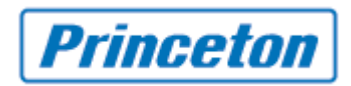

10. 他の画面に切り替えるとシステムが再起動します。(約 3 分かかります) ※パスワード変更のみの場合は再起動しません。

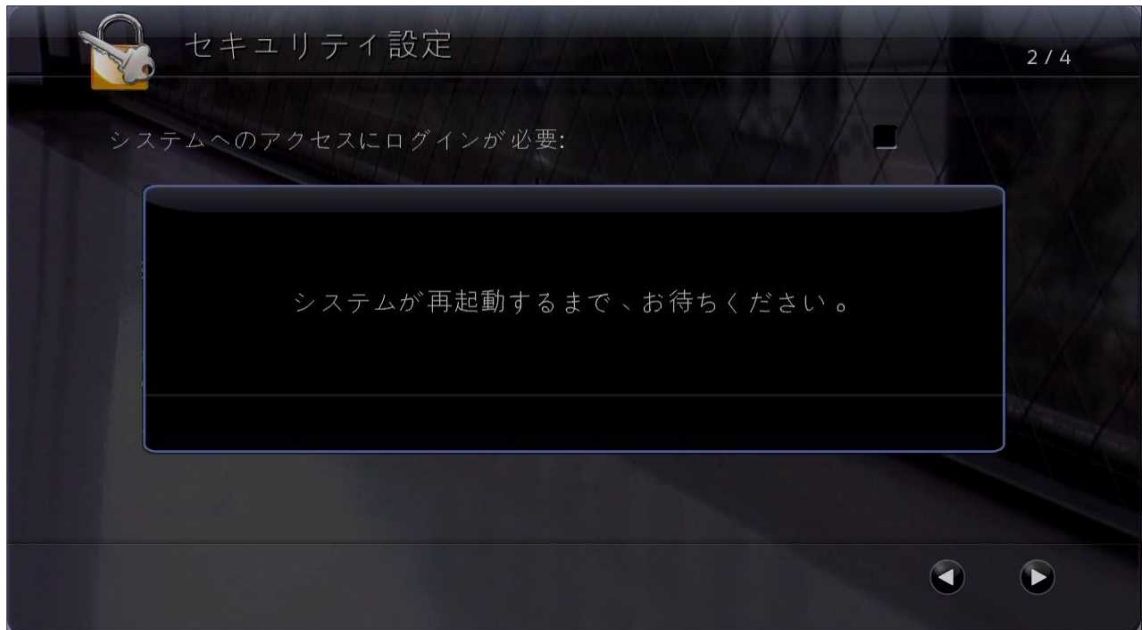

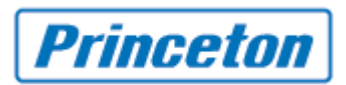

# WEB UI からの変更方法

1. [管理者設定] > [一般設定] > [システム設定] > [セキュリティ] > [セキュリティ設定]

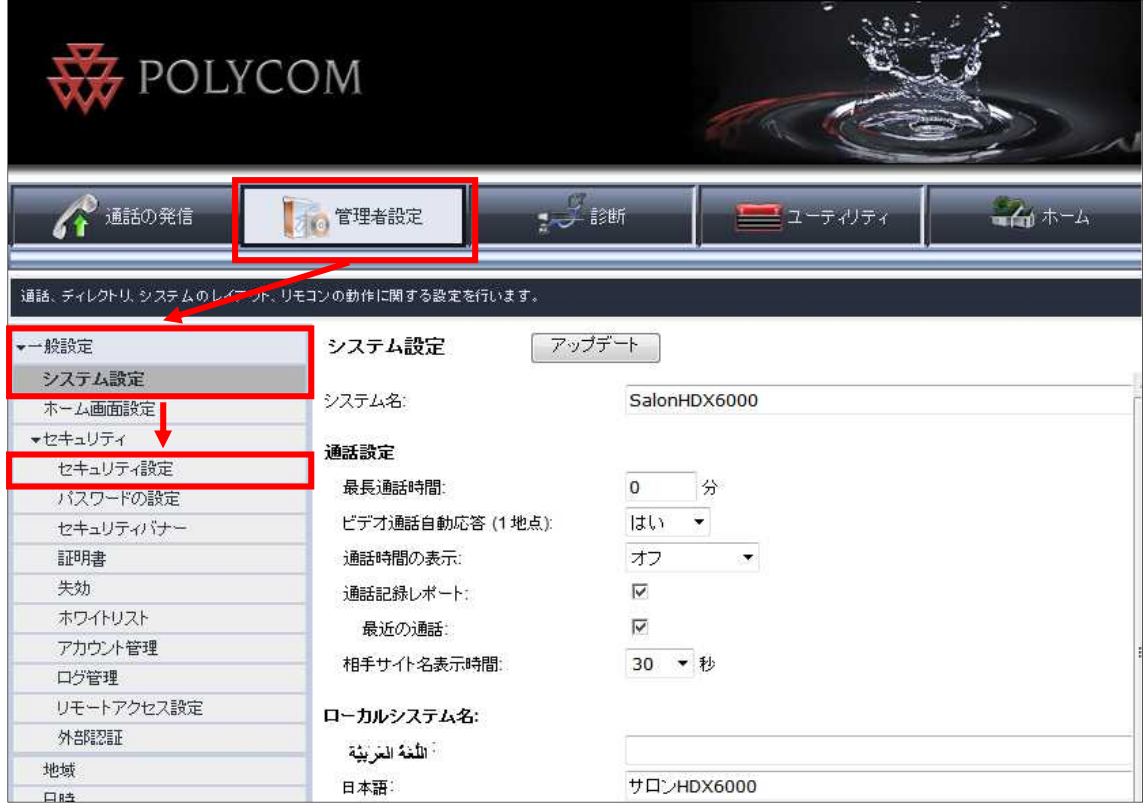

2. [このサイトの閲覧を続行する(推奨されません)。]をクリックします。

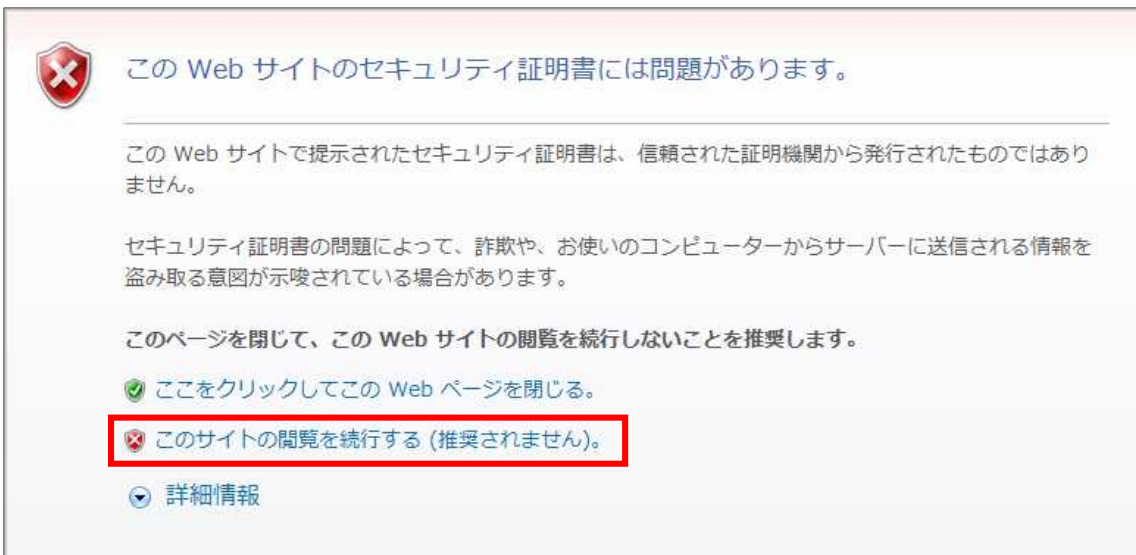

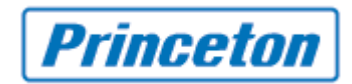

3. [パスワードの変更:ローカルアクセス]にチェックを入れます。

※新しいパスワード(および確認)入力欄が表示されます。

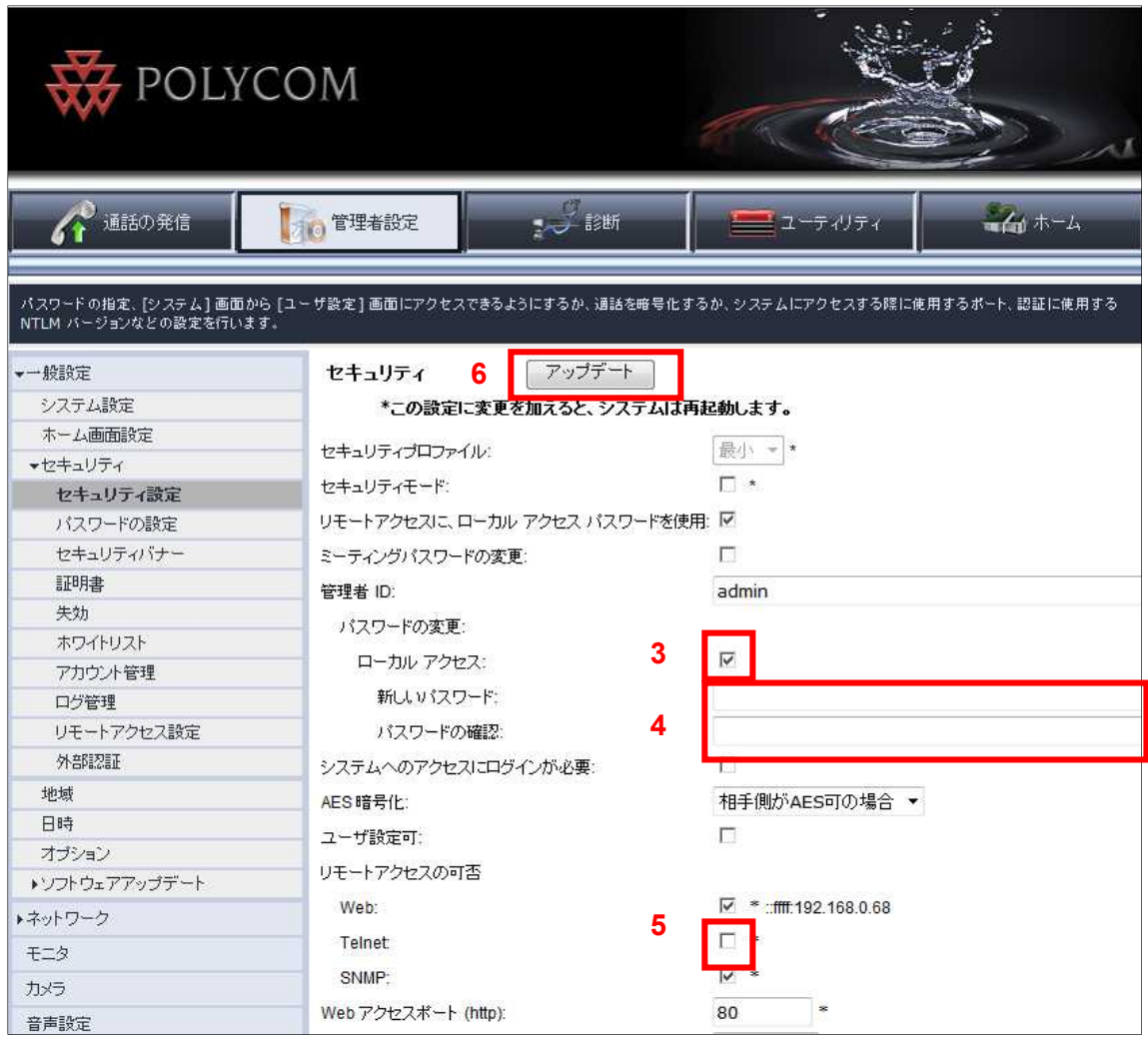

- 4. [新しいパスワード]および[パスワードの確認]にパスワードを入力します。
- 5. [リモートアクセスの可否] 内の[Telnet ]のチェックを外します。
- 6. 画面上部の[アップデート]をクリックします。
- 7. システムが再起動します。

※パスワードのみの変更は再起動しません。

ご不明な点がございましたら弊社までご連絡をお願いいたします。

プリンストンテクノロジー株式会社

本手順書に関してのお問い合わせ窓口 TEL:03-3863-7165